# 向思科智慧帳戶註冊FindIT網路管理器

## 簡介 Ī

思科智慧軟體許可簡化了許可體驗,使購買、部署、跟蹤和續訂思科軟體更加輕鬆。它通過單 一、簡單的使用者介面提供對許可證所有權和使用量的可視性。

使用智慧軟體管理器,您可以在稱為虛擬帳戶的組中組織和檢視許可證。通過在虛擬帳戶中註 冊裝置,您可以管理組織內部門、區域或位置的許可證。通過使用產品例項註冊令牌,您可以 輕鬆使用裝置的唯一裝置識別符號(UDI)註冊裝置。

智慧軟體許可包含有關虛擬帳戶中所有許可證的資訊。它允許您執行以下操作:

- 檢視虛擬帳戶中所有許可證的清單。
- 檢視有關特定許可證的資訊以及使用該許可證的產品。
- 檢視有關特定許可證的警報的資訊。
- 在虛擬帳戶之間傳輸許可證。
- 將許可證清單匯出到.csv檔案。

以下三種許可證在不同時間段有效:

- 永久許可證仍然有效,並且沒有過期。
- 演示許可證必須在60天後續訂。
- 定期許可證的有效期為一至三年。
- 許可證將在到期時從虛擬帳戶中刪除。

#### 准則t註冊FindIT Network Manager到您的智慧帳戶:

- 1. 建立智慧帳戶。有關如何申請智慧帳戶的說明,請按一下<u>此處</u>。
- 2. 生成產品例項註冊令牌。要瞭解方法,請按一下<u>此處</u>。
- 3. 向智慧帳戶註冊FindIT網路管理器。

FindIT Network Manager的License頁面允許您檢視網路所需的許可證數量和型別,並允許您 將Manager連線到思科智慧許可系統。本頁上有兩個資訊面板:

- 智慧軟體許可狀態 此面板顯示智慧許可證客戶端的註冊狀態和有關正在使用的智慧帳 戶的資訊。
- 智慧許可證使用 此面板根據網路的當前狀態列出所需許可證的數量和型別。此資訊將 在網路發生變化時自動更新,管理器將更新從智慧帳戶請求的許可證數量。「狀態」區域 顯示是否已成功獲取所需的許可證數量。

此頁面還包含一些控制元件,允許您從智慧帳戶向管理器註冊和管理許可證。

如果Manager正在評估模式下運行,或者沒有獲得足夠的許可證來管理網路,則FindIT網路管 理器的使用者介面標題中將顯示一條消息。如果在評估模式下使用的裝置超過10個,或者 Manager無法獲得足夠的許可證來運行,則您有90天的時間來糾正這種情況。如果問題在 90天內未得到解決,則Manager的某些功能將受到限制,直到問題得到解決(通過獲取更多許 可證或減少管理的裝置數量)。

目標

將智慧軟體許可證註冊到FindIT網路管理器之前,需要首先生成產品例項註冊令牌。產品例項 是具有使用產品例項註冊令牌註冊的唯一裝置識別符號(UDI)的單個裝置。您可以使用單個註 冊令牌註冊產品的多個例項。每個產品例項可以有一個或多個位於同一虛擬帳戶中的許可證。

本文提供有關如何將FindIT網路管理器註冊到思科智慧帳戶的說明。

## 適用裝置 Ĩ.

● FindIT網路管理員

## 軟體版本

 $• 1.1$ 

'

### 向您的思科智慧帳戶註冊FindIT網路管理器 Ī

### 將FindIT網路管理器註冊到您的智慧帳戶

步驟1.使用Web瀏覽器存取[思科軟體中心頁](https://software.cisco.com/)面,然後登入您的智慧帳戶。

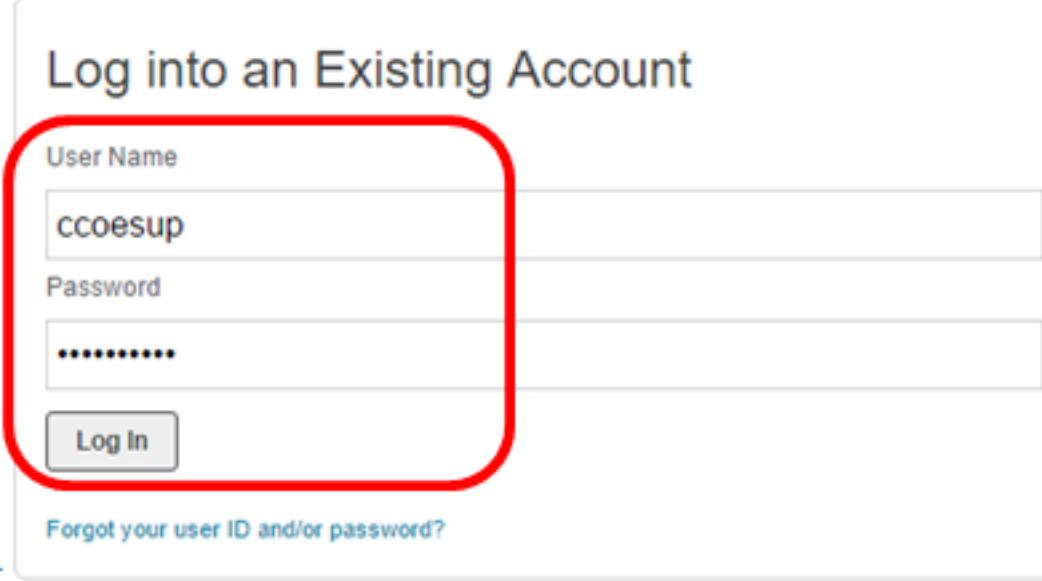

附註:如果您還沒有帳戶,請按一下立即註冊建立一個新帳戶。

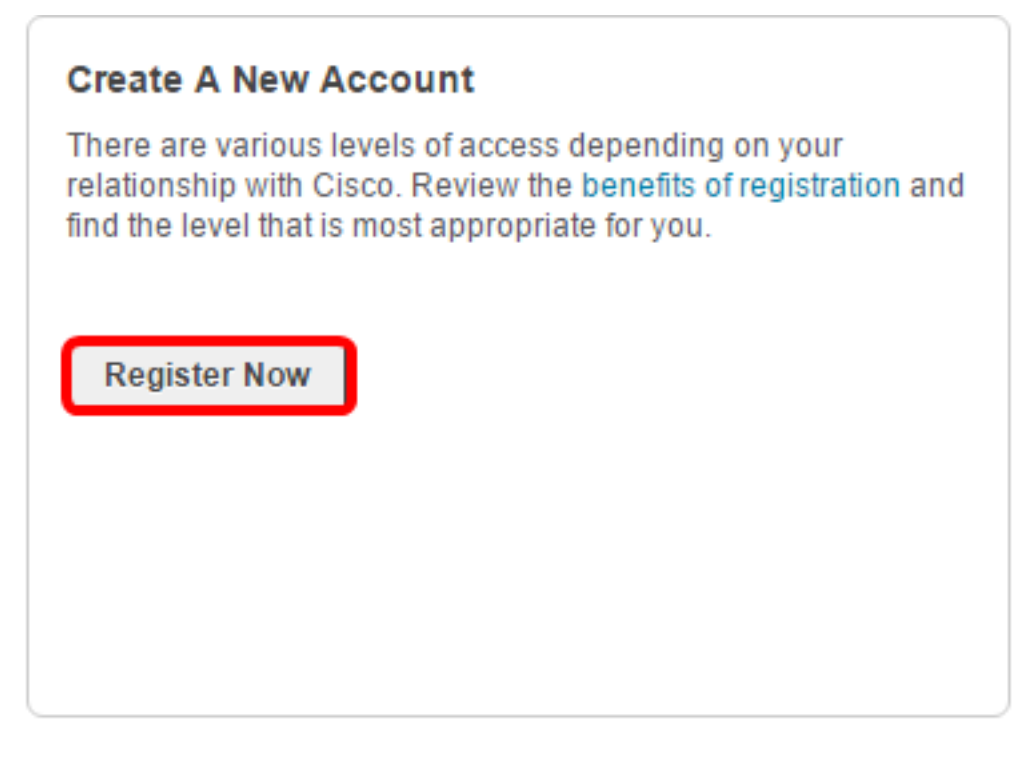

步驟2.在思科軟體中心頁面中,選擇License > Smart Software Licensing。

Cisco Software Central

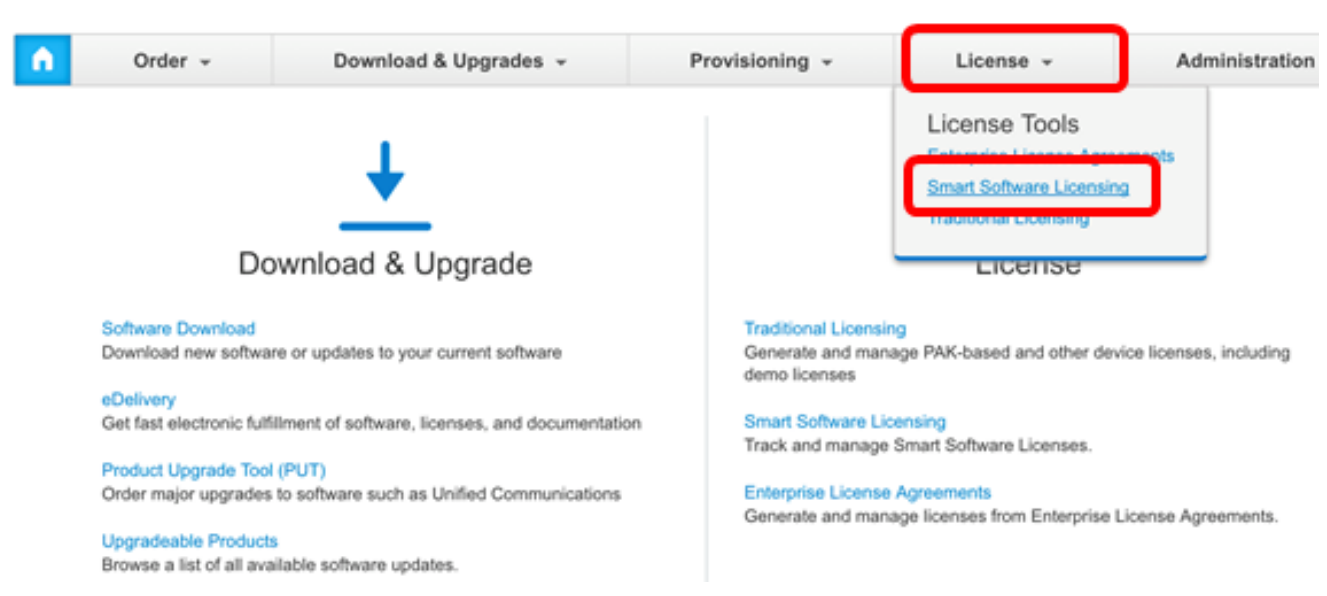

English [ Change ] \_ Hello, Cisco Demo Sma

附註:或者,您可以點選License區域下的Smart Software Licensing。

### Cisco Software Central

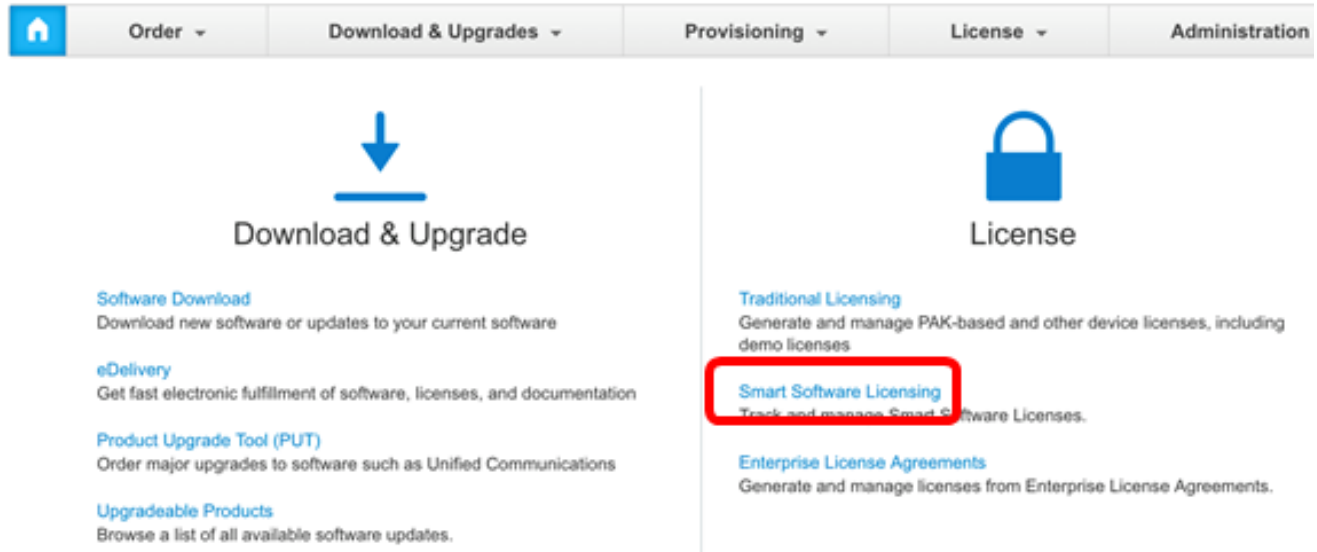

步驟3.按一下Inventory。

## **Smart Software Licensing**

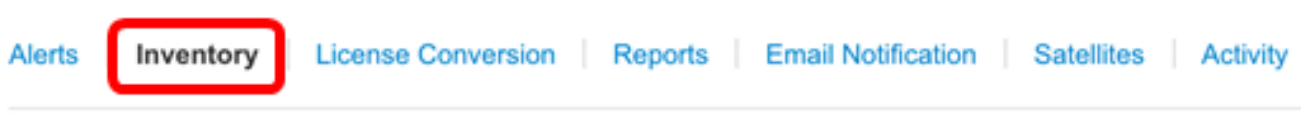

## Virtual Account: sbsb

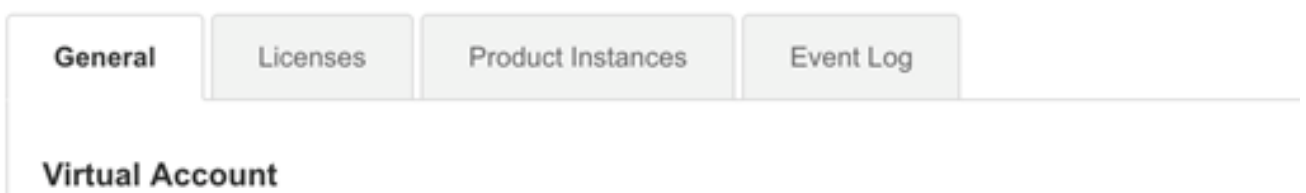

### 步驟4.按一下要用於FindIT網路管理器的產品例項註冊令牌。

### **Product Instance Registration Tokens**

The registration tokens below can be used to register new product instances to this virtual account.

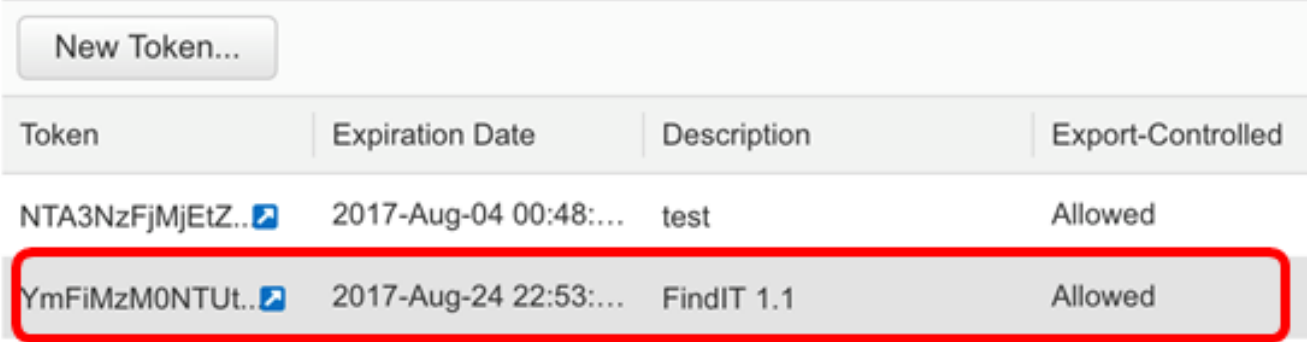

附註:在此範例中,選擇FindIT 1.1的權杖。

步驟5.按鍵盤上的Ctrl + C複製權杖。

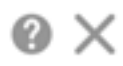

NTA3NzFjMjEtZmMyMi00YmQ3LWJIY2YtZGNIZjI4NDkxOGFjLTE1MD E4MDc3%0AMDE5OTR8czZNNFBWejdUSEpWSUY0bFhQVkFQYld6 Zkl0ZXFsZ3RCRFhoYkty%0Aa0FwRT0%3D%0A

Press ctrl + c to copy selected text to clipboard.

步驟6.登入到FindIT網路管理器的管理GUI,然後選擇**管理>許可證**。

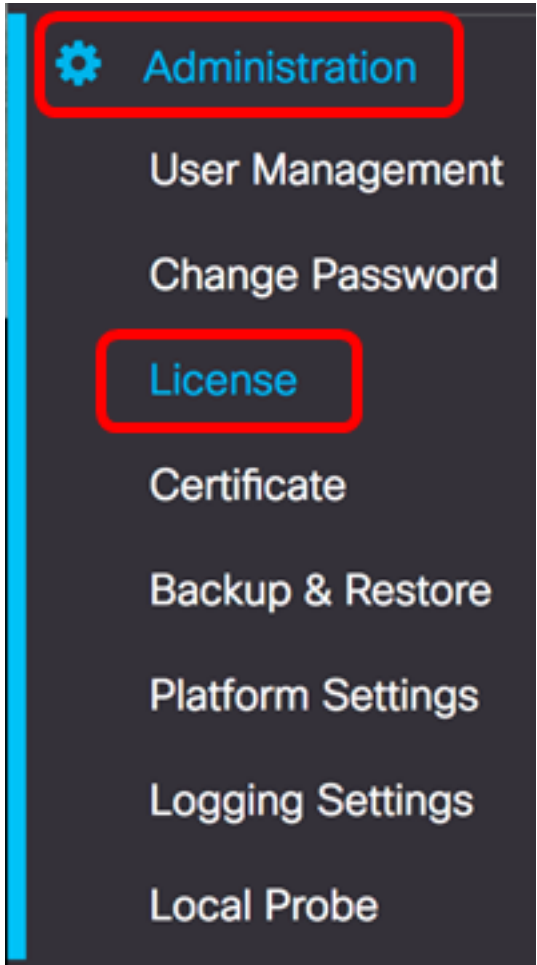

步驟7.在「智慧軟體許可」頁面中,按一下註冊。

附註:未註冊的FindIT網路管理器例項將顯示評估模式。

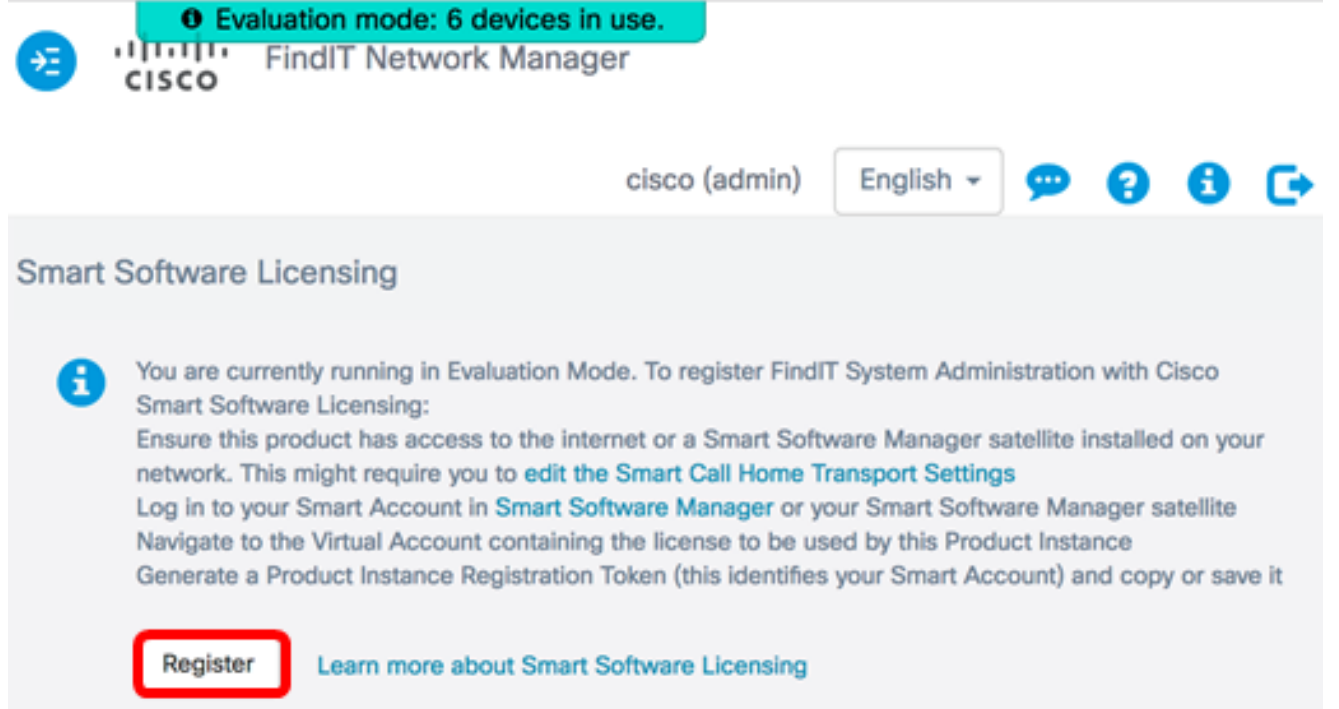

步驟8.在Product Instance Registration Token欄位中,按鍵盤上的Ctrl + V以貼上標籤,然後 按一下Ok。

### **Smart Software Licensing Product Registration**

×

To register the product for Smart Software licensing:

Ensuer that you have connectivity to the url specified in your Smart Call Home settings. By default, this will require internet access. See the online help for registering to a Smart Software Mangager satellite.

Paster the Product Instance Registration Token you generated from Smart Software Manager or you Smart Software Manager satellite.

Product Instance Registration Token:

NTA3NzFjMjEtZmMyMi00YmQ3LWJIY2YtZGNIZjI4NDkxOGFjLTE1MDE4MDc3%0AMDE5OTR8czZNNJ BWejdUSEpWSUY0bFhQVkFQYId6ZkI0ZXFsZ3RCRFhoYkty%0Aa0FwRT0%3D%0A

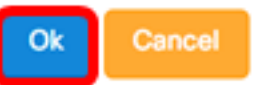

步驟9. (可選)將顯示「註冊智慧軟體許可產品」通知消息。按x按鈕關閉留言。

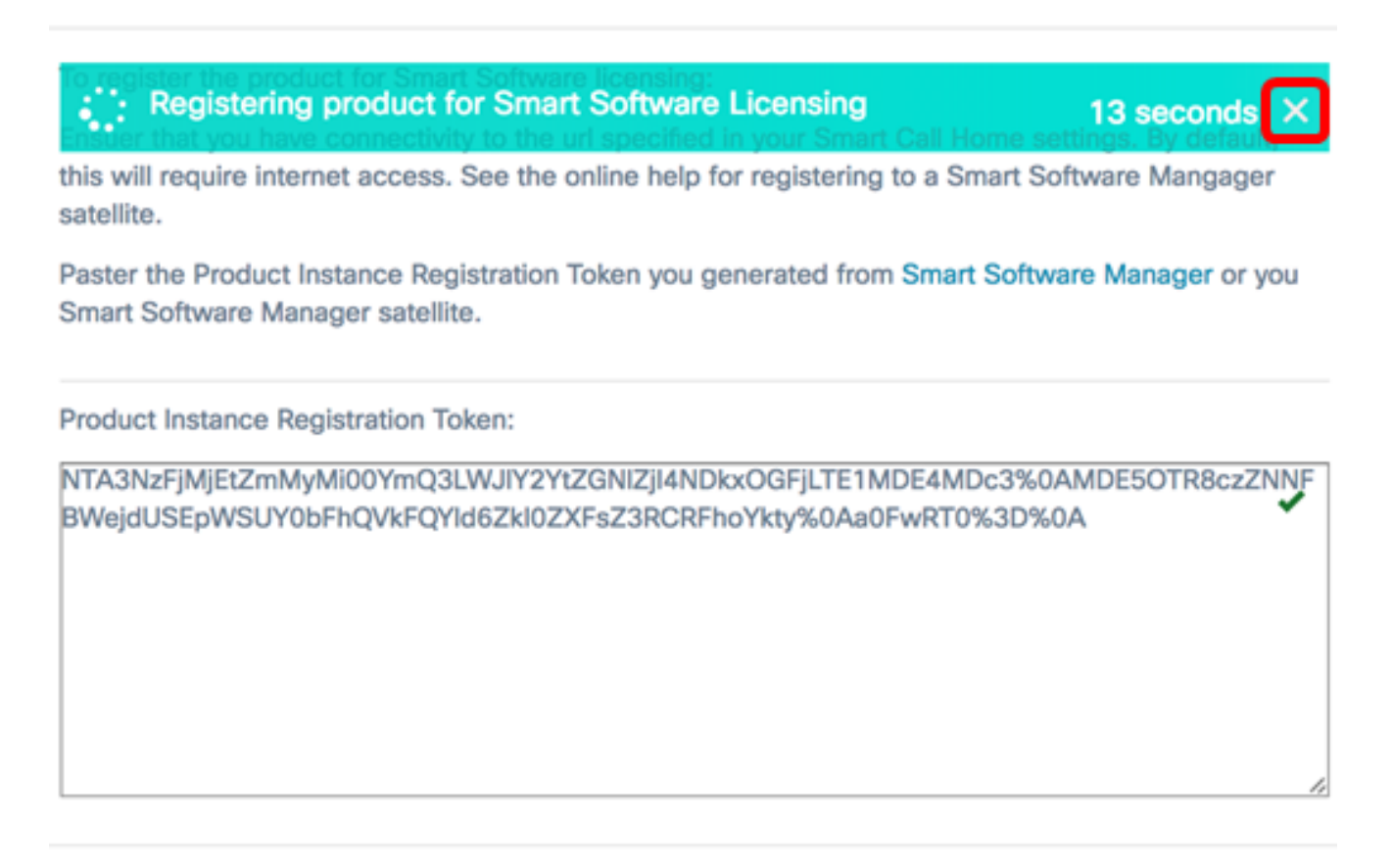

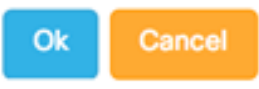

FindIT網路管理器將向思科智慧許可註冊,並為要管理的網路裝置數量請求足夠的許可證。如 果可用的許可證不足,使用者介面會顯示一條消息,並且您有90天的時間來獲取足夠的許可 證,然後系統功能才會受到限制。

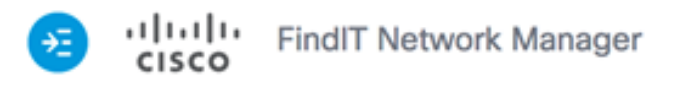

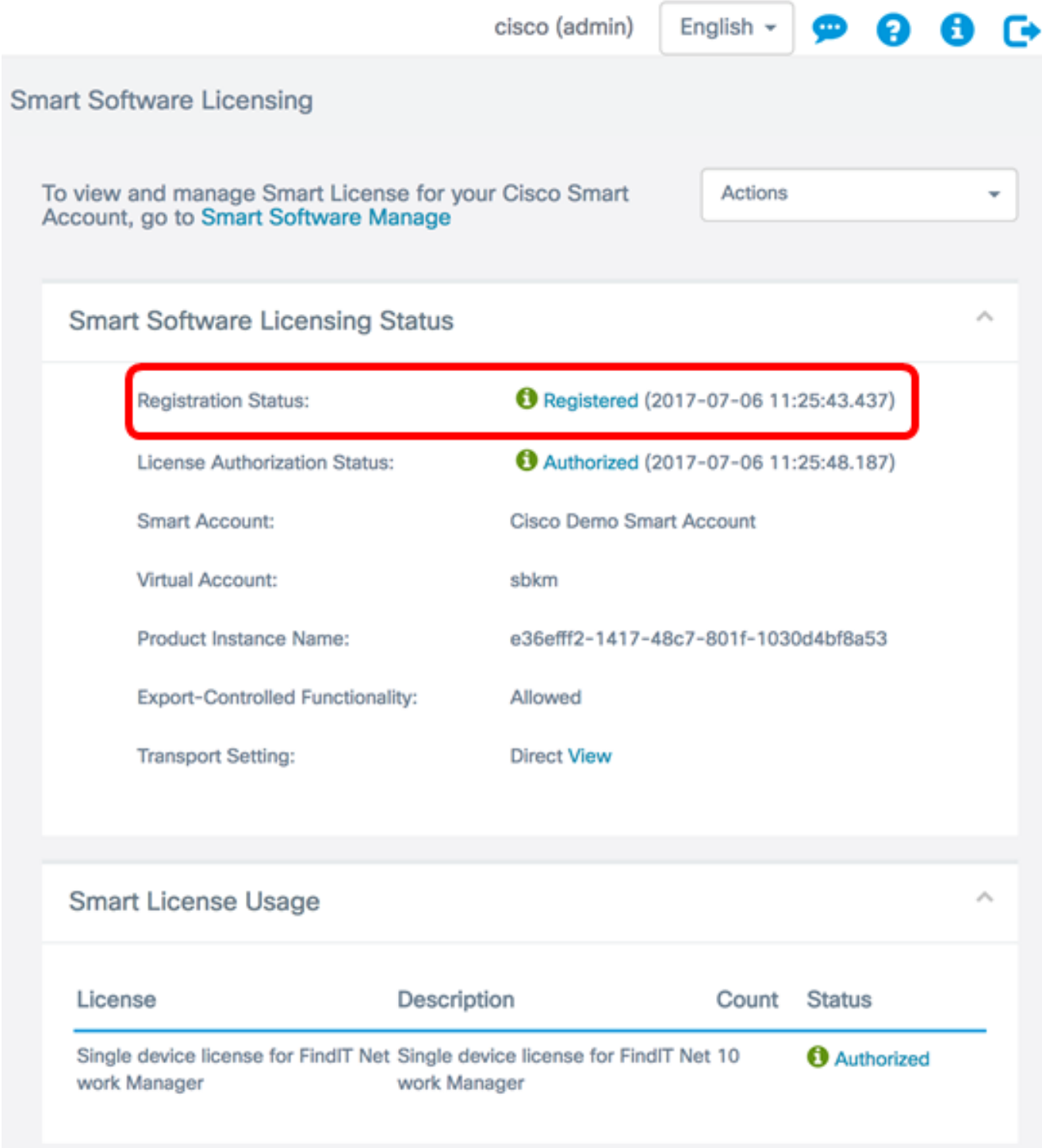

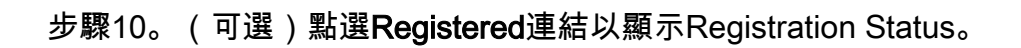

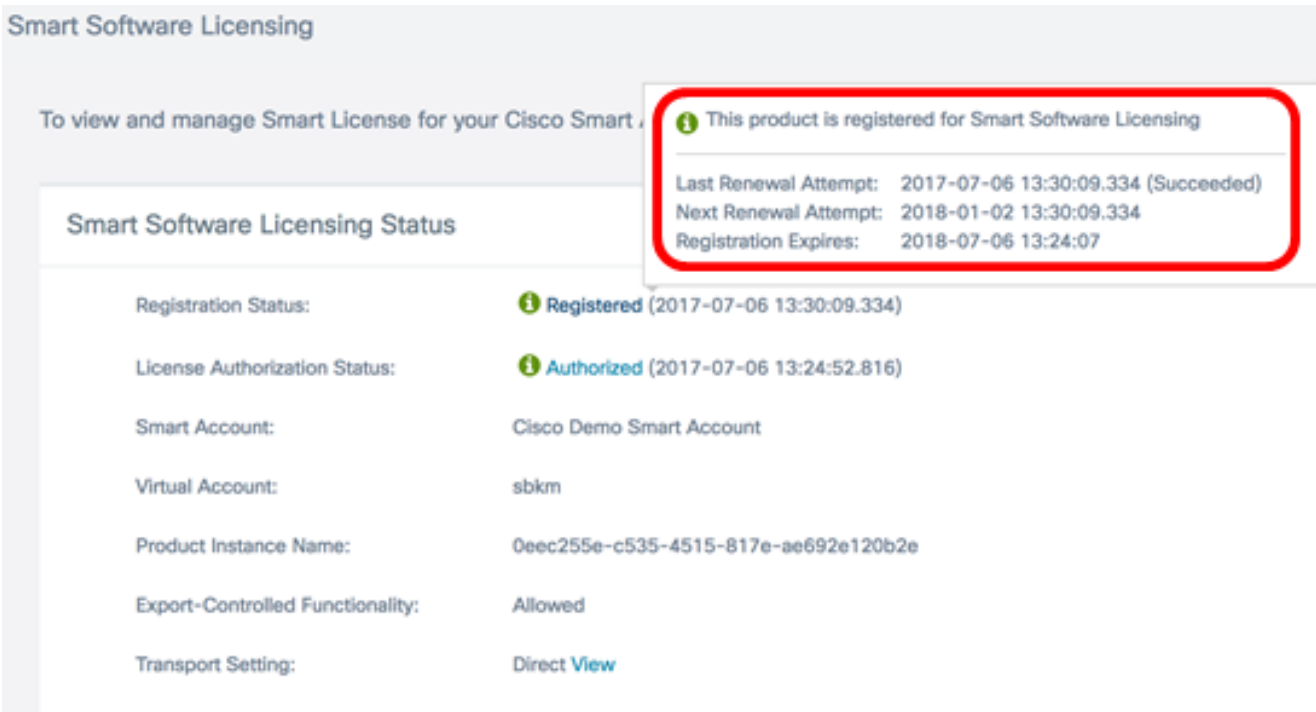

步驟11。(可選)點選Authorized連結以顯示License Authorization Status。

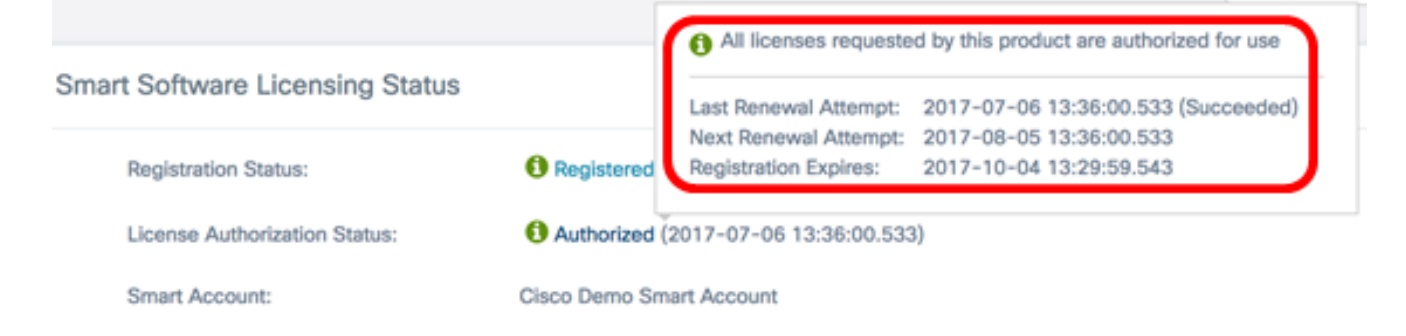

現在,您應該已經成功將FindIT網路管理器註冊到您的思科智慧帳戶。

若要瞭解如何在FindIT網路管理器上管理許可證,請按一下[此處。](/content/en/us/support/docs/smb/cloud-and-systems-management/cisco-small-business-findit-network-discovery-utility/smb5654-manage-cisco-smart-software-licensing-on-the-findit-network.html)

### 驗證已向思科智慧帳戶註冊的FindIT網路管理器

步驟1。在「許可證」頁面中,按一下智慧軟體管理連結。系統會將您引導至智慧軟體管理器 頁面。

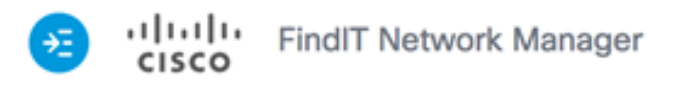

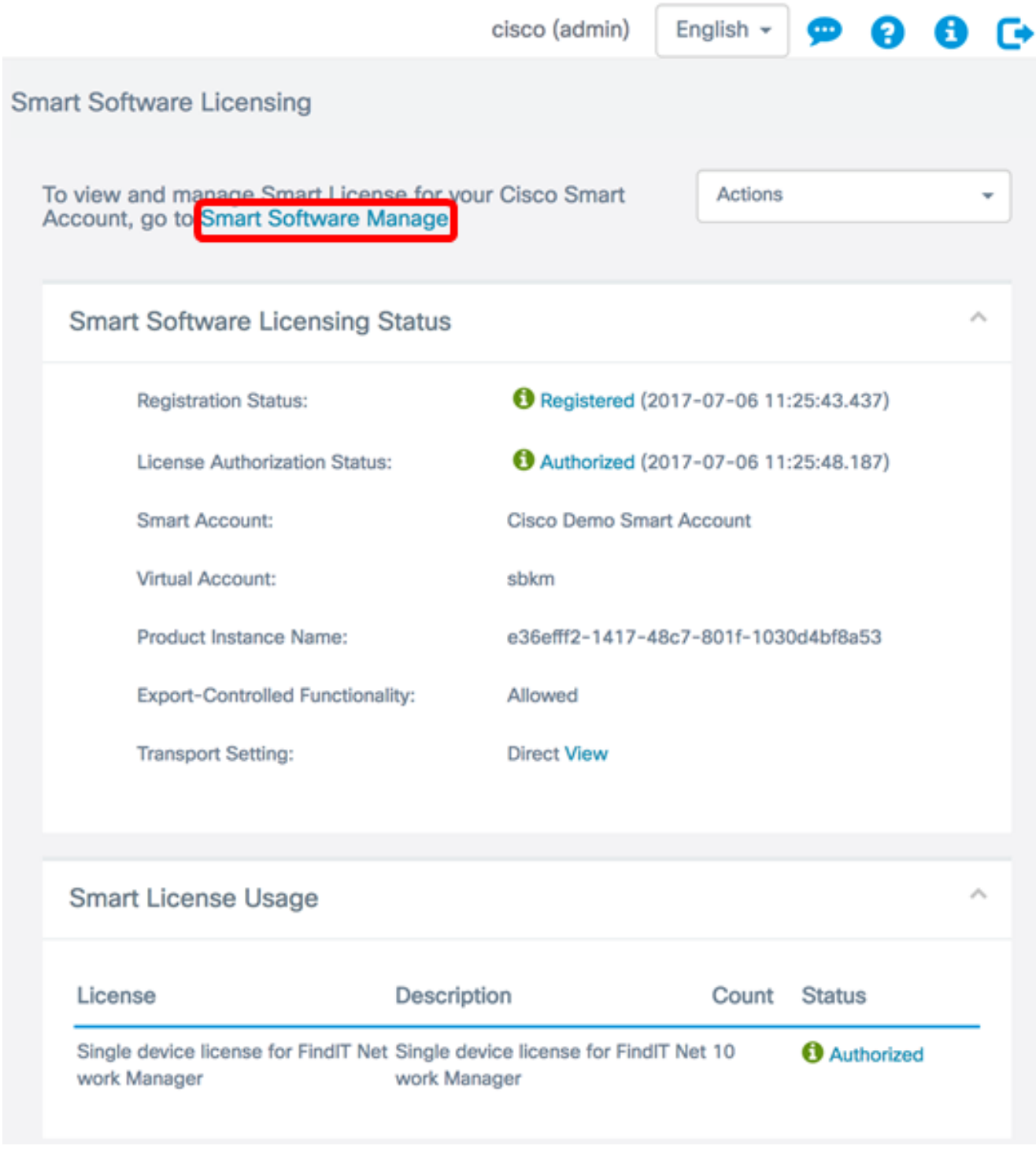

步驟2.在您的智慧帳戶的「智慧軟體許可」頁面中,按一下清單>產品例項。

Cisco Software Central > Smart Software Licensing

## **Smart Software Licensing**

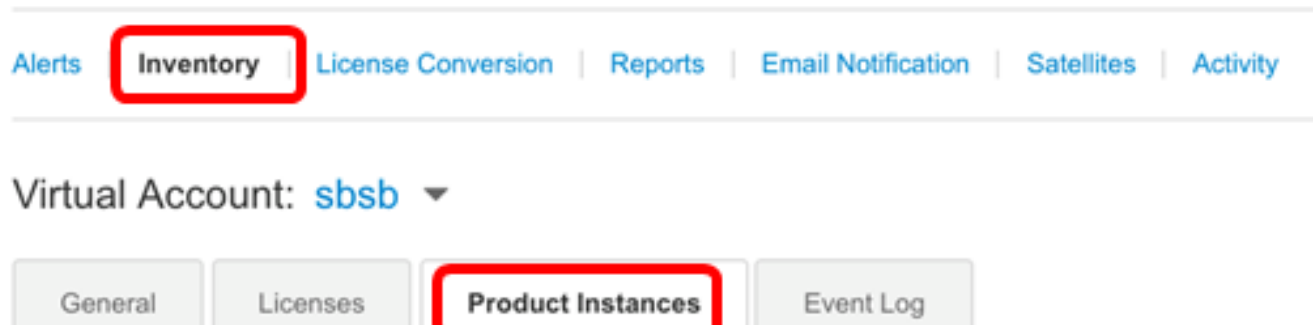

步驟3.從「產品例項」表中,驗證裝置的主機名是否列出。如果未列出裝置,則表示裝置已完 全取消註冊。

附註:在此示例中,FindITManager列在「產品例項」(Product Instances)表格中的已註冊裝 置中。

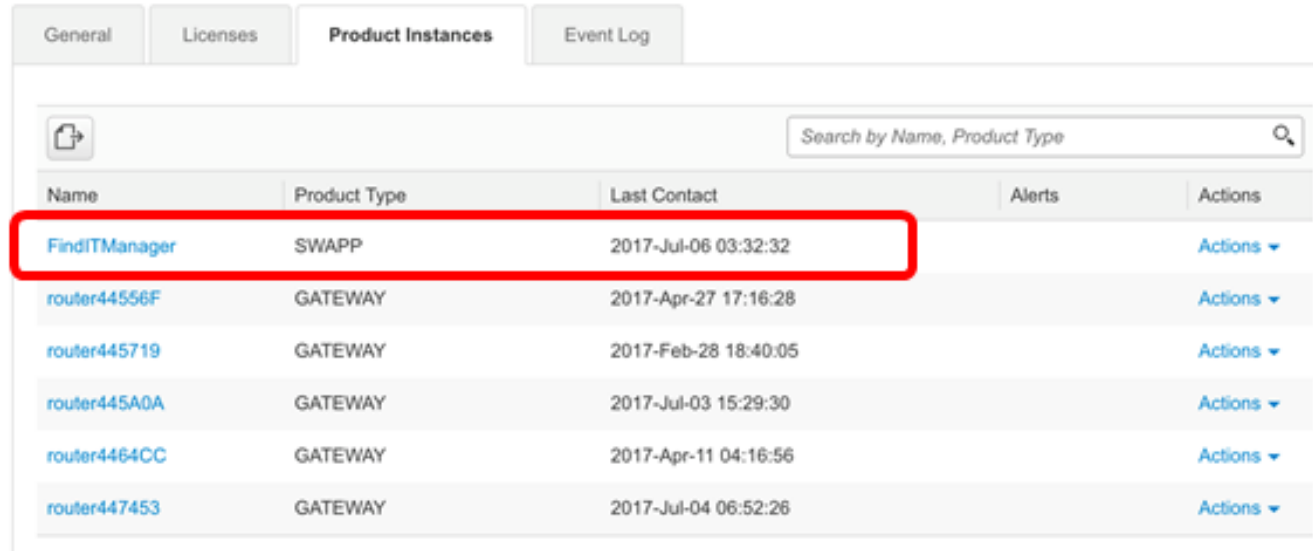

Showing All 6 Records

您現在應該已經成功驗證您的思科智慧帳戶中的註冊產品例項。